# **FLYINGVOICE**

## Yeastar PBX 对接 配置向导

**版本: 1.0.0**

**发布日期:2020 年 2 月**

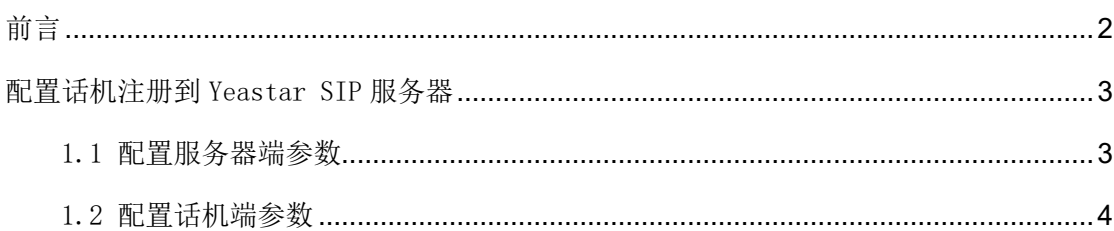

## 前言

<span id="page-2-0"></span>适用飞音时代话机型号:FIP10(P)、FIP11C(P)、FIP13G、FIP14G、FIP15G、FIP16

适用 Yeastar SIP 服务器型号:S20、S50、S100、S300

#### 提示

该向导测试的话机和 SIP 服务器基于当前的版本,如果您使用其他型号的设备或固件版本 不同,在配置界面以及功能上也会有所区别。

该向导配置的为恢复默认设置的话机和 SIP 服务器, 如果不确定是否配置过, 请先将其恢复 默认配置。

### <span id="page-3-0"></span>配置话机注册到 Yeastar SIP 服务器

#### <span id="page-3-1"></span>1.1 配置服务器端参数

本配置向导以 Yeastar S20 为例。

1. 将电脑和 S20 连接到同一网络,本例中电脑、话机和 S20 所在网络地址段为: 192.168.5.0/24

2. 打开网页浏览器, 输入 S20 的默认出厂 IP 地址: https://192.168.5.150:8080

3. 使用用户名(默认: admin)以及密码(默认: password)登录管理员页面。

4. 点击"配置"选项,点击 PBX 菜单下的"分机",点击"添加"或"批量添加",本文以 批量添加为例。

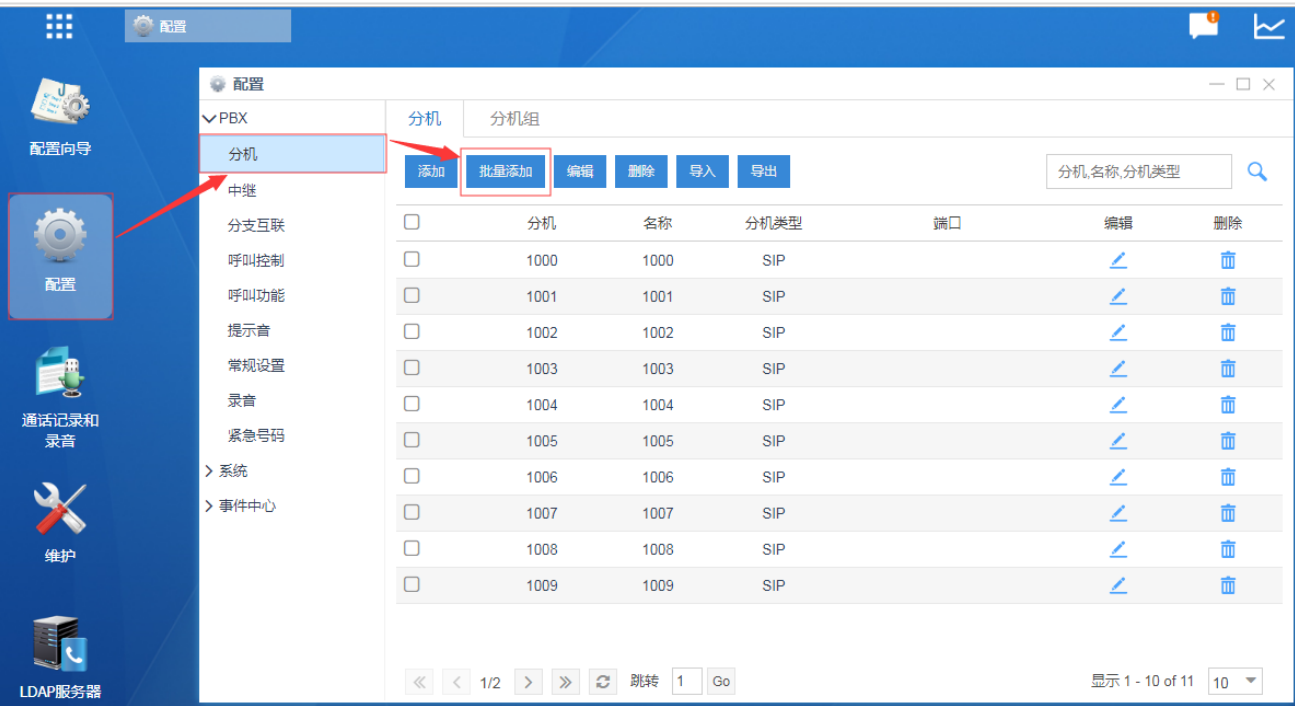

5. 分机类型选择 SIP, 输入起始分机号、创建数量、注册密码、同时注册数等参数。

#### 配置话机注册到 Yeastar SIP 服务器

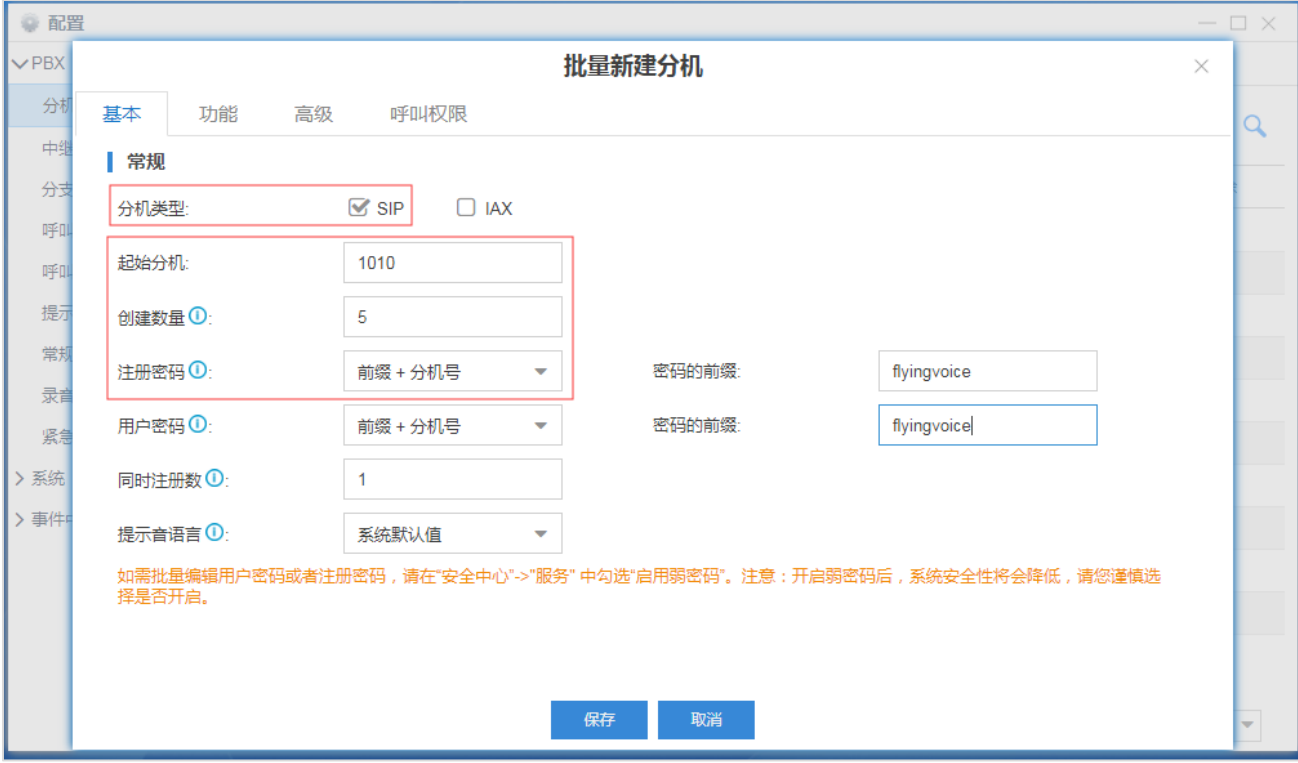

分机类型(必填项): 选择默认 SIP。

起始分机(必填项):批量创建分机号中的第一个分机号码。

创建数量(必填项): 创建分机的数量。

注册密码(必填项): 分机号所使用的密码, 有以下类型选项。

- ① 随机密码:自动生成随机密码
- ② 固定密码:以输入的文本作为密码

③ 前缀+分机号:以输入的文本+分机号码为密码

同时注册数: 允许注册该分机的最大终端数, 默认为 1,最大为 5。

提示音语言:语音提示的语言。(默认指跟随系统设置的语言)

#### <span id="page-4-0"></span>1.2 配置话机端参数

本配置向导中提及的话机以 FIP11C 为例。

1. 将话机接入内网,插入电源线,话机开始启动,启动过程中将自动从 DHCP 服务器上获 取 IP 地址, 通过按话机上的"OK"按键可以查看获取的 IP 地址信息。

本例中话机的 IP: 192.168.5.100

S20 服务器的 IP 地址: 192.168.5.150

- 2. 电脑打开浏览器, 在地址栏输入话机的 IP 地址: http://192.168.5.100
- 3. 使用用户名(默认: admin)以及密码(默认: admin)登录管理员页面。

配置话机注册到 Yeastar SIP 服务器

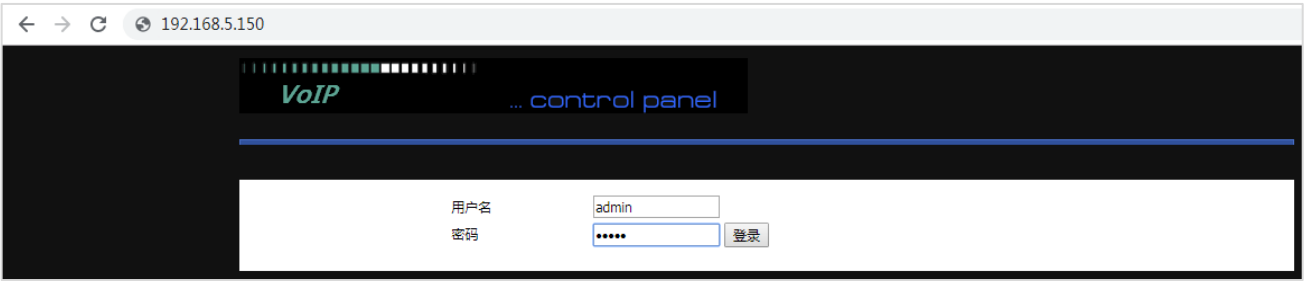

4. 点击"VOIP" --- "账号 1",接下来开始设置话机的注册内容,如下:

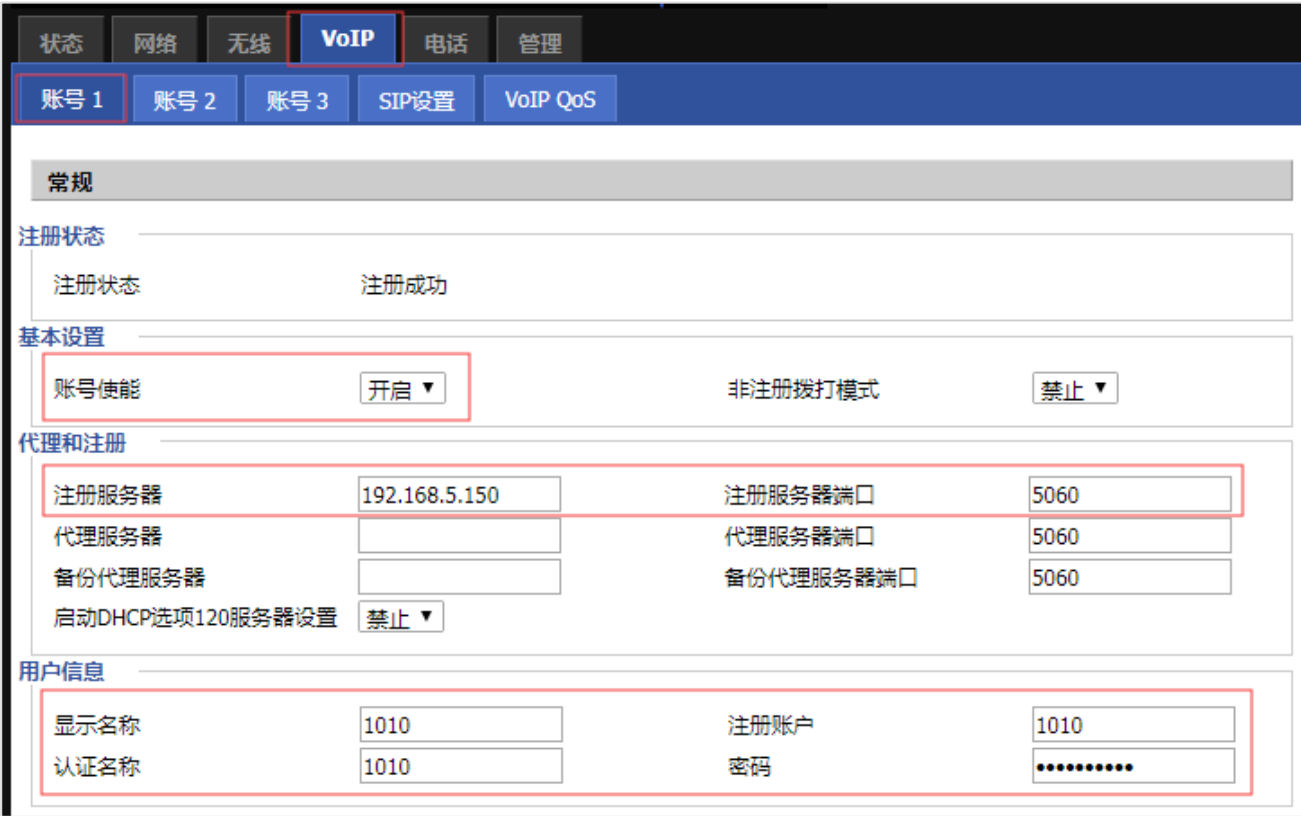

账号使能(必填项):选择开启。

注册服务器(必填项): 填入 S20 的 IP 地址。(本例中为: 192.168.5.150) 注册服务器端口(必填项): 填入 S20 的注册端口(默认 5060)。 显示名称: 设置显示在话机显示屏上的标签, 如分机号、姓名等。 注册账户(必填项): 填入需要注册的分机号。(本例中分机号为 1010) 认证名称(必填项): 填入该分机的认证名, 默认与分机号一致。 密码(必填项): 填入该分机的注册密码,密码可以在 S20 该分机页面找到。

5. 点击"保存"并应用,话机就会注册到 S20。话机注册状态可以在 S20 的 PBX 状态页面 找到。